Once you log in you will be taken in your Dashboard. Here you can have a brief overview of your status and navigate through the platform.

If you already have a class, the Class name will appear here. If you don't have a class, ask your teacher or school the Class code and insert it here.

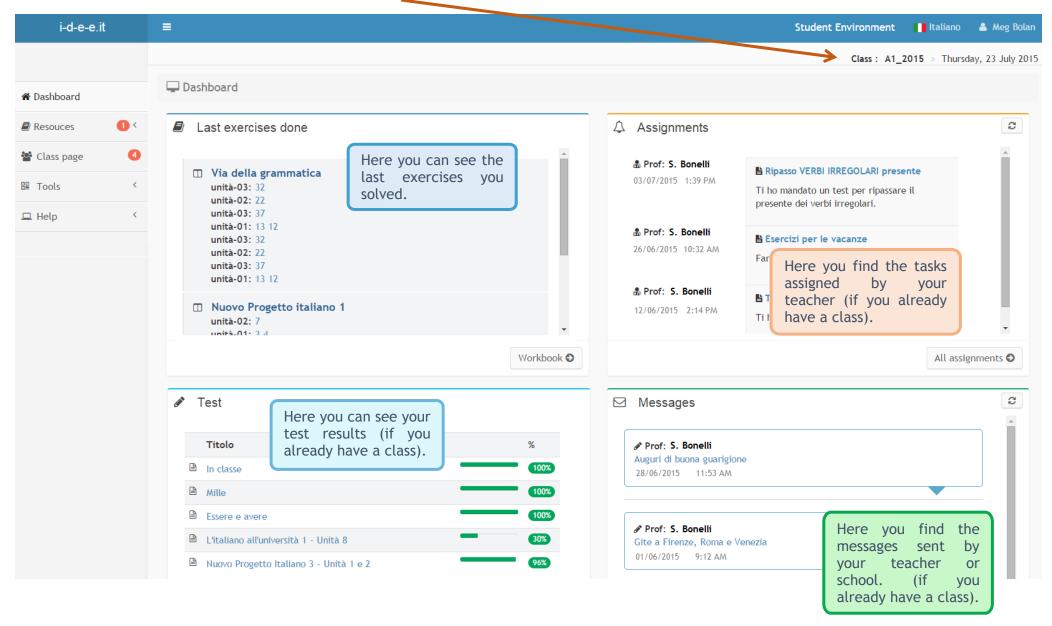

Use the left bar to navigate through your Resources, to access to the Class page and to explore your Tools.

On the left bar you can also see the notifications when you receive new assignments.

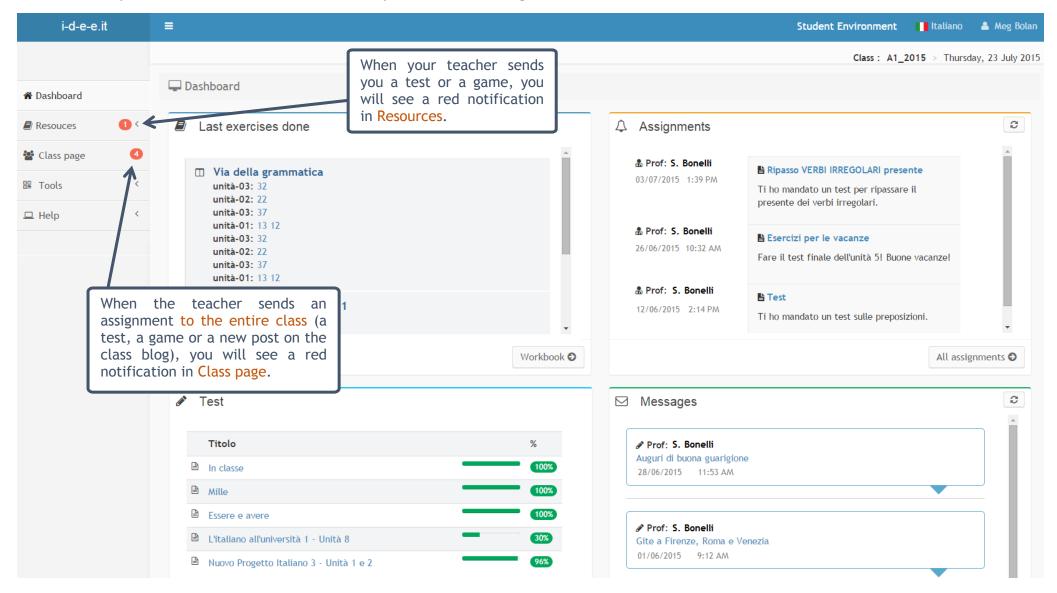

In Resources, select a book to do the exercises, or click on tests and games to view new items that have been assigned to you.

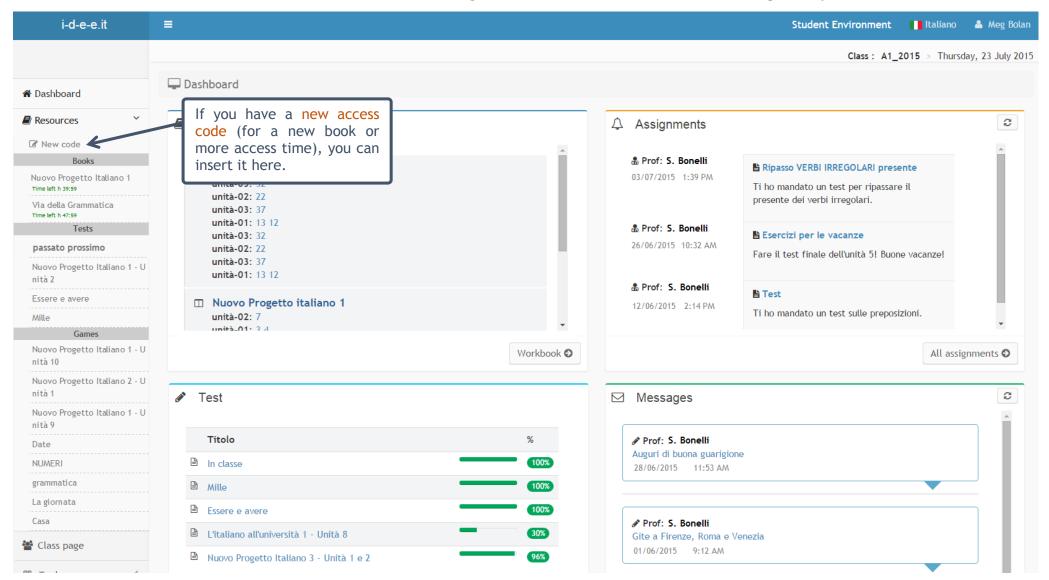

If you see a red notification in the Class page, it means that your teacher sent a new assignment to the entire class. Click on it to access your Class page and see what's new. You will find the new tasks in **bold** in the drop-down lists.

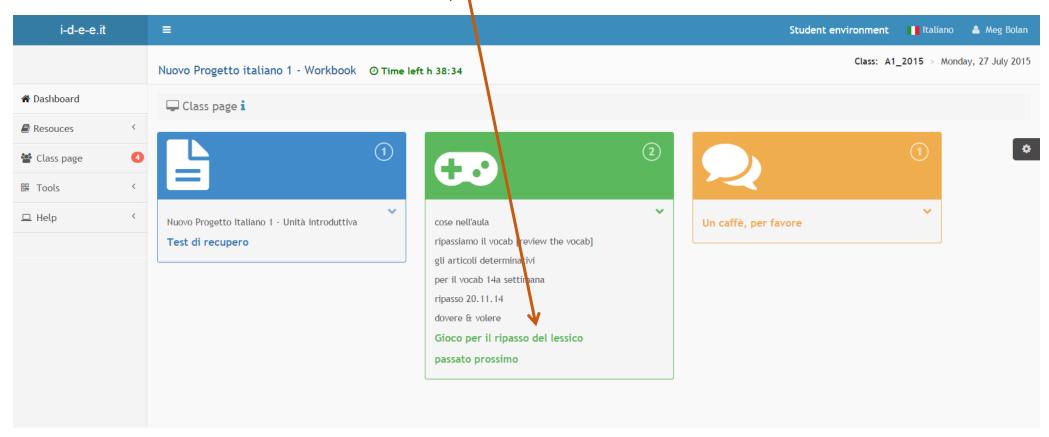

Click on it and go through with it!